## How to uninstall Global Protect(Windows11)

- 1. Make sure that Global Protect is disconnected. Otherwise, disconnect it first referring to the step 2-2-1 to 2-2-3 in the  $\lceil$  How to install and use Global Protect (Windows11)  $\rfloor$ document.
- 2. Click  $\lceil \text{Start} \rceil$  menu $\rightarrow \lceil \text{Setting} \rceil$  (Gear icon)  $\rightarrow \lceil \text{Apps} \rceil$   $\rightarrow \lceil \text{Instead} \rceil$  apps  $\rfloor$ .

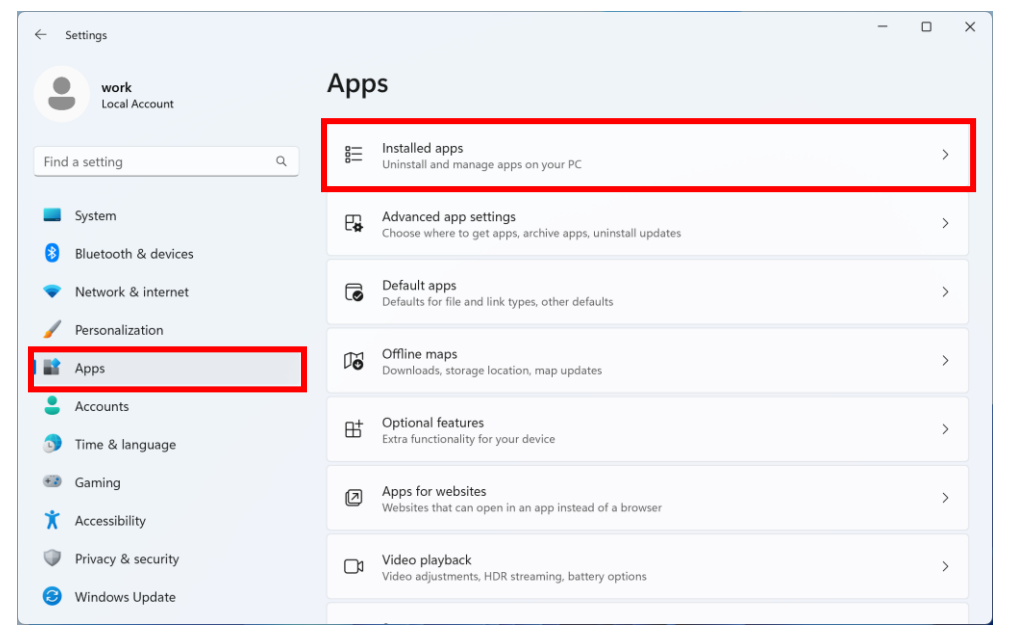

3. Find 「Global Protect」 in the list of apps and click 「Uninstall」.

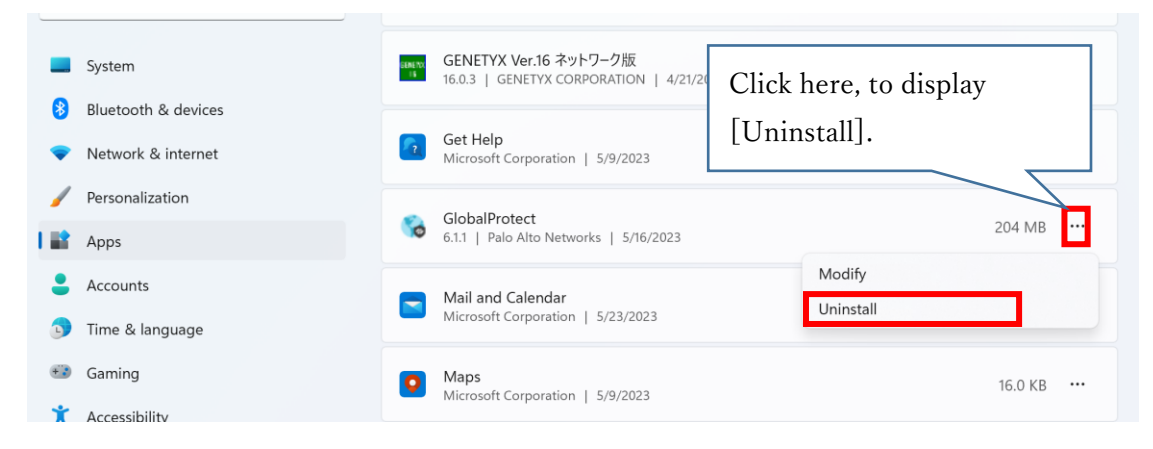

4. You are prompted to uninstall Global Protect. If yes, Click 「Uninstall」.